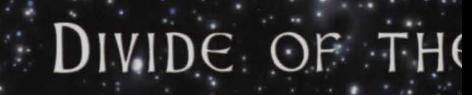

CRYSTAL

THE PALADIN CITY OF

GRAND ARENA

.<br>Land

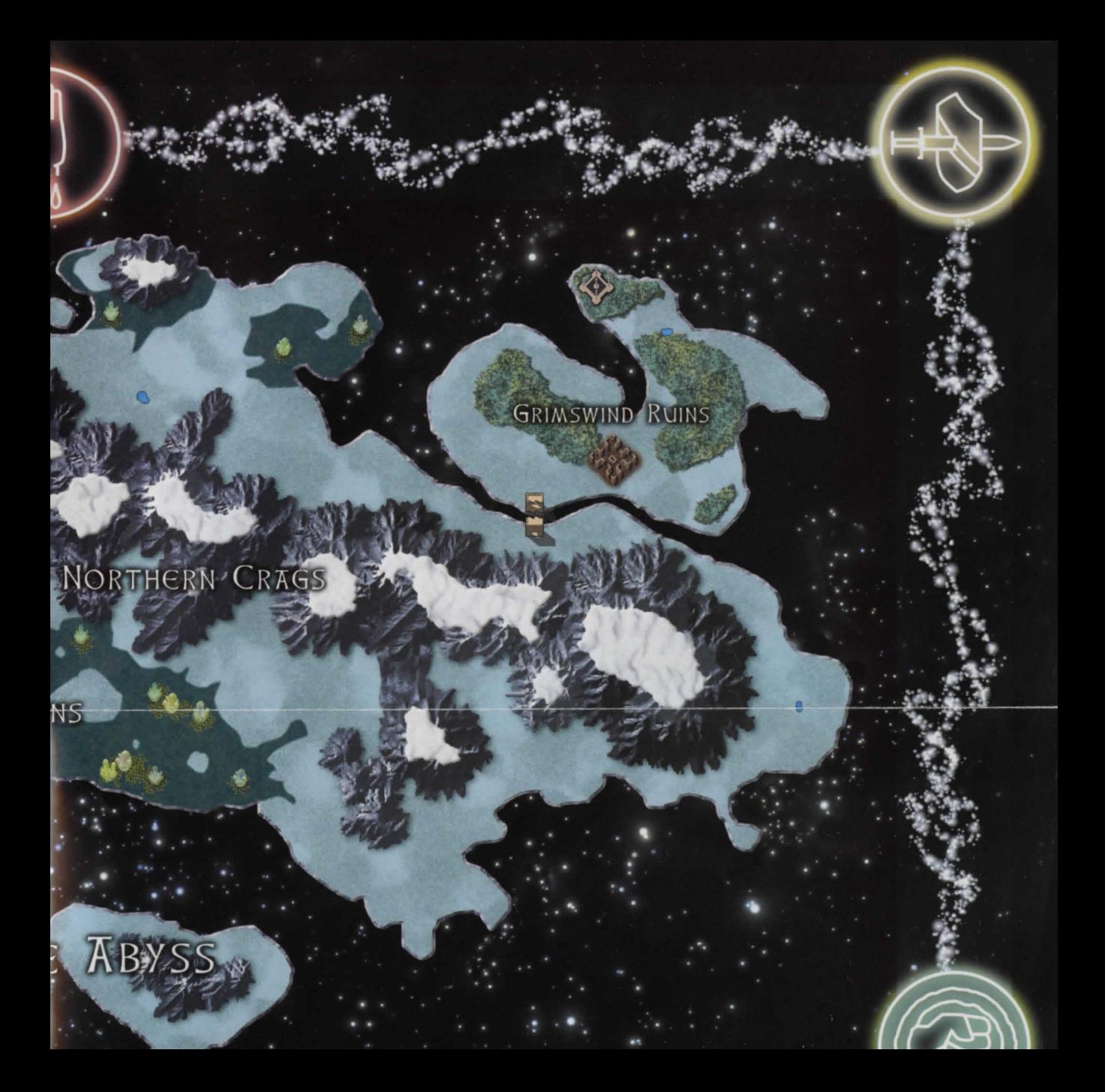

# ORC FORT CRUMBLING CONTINENT BROKEN MOUNTAINS GRA<sup>®</sup> Ultim Sonline **AGE OF SHADOWS BEA** ANCIENT LAND OF MALAS

### CORRUPTED

DRY HIGHLANDS

THE NECROMANCER CITY OF UMBRA

**EWATER LAKE** 

EX

FORGOTTEN PYRAMID

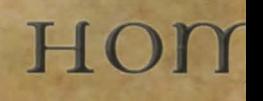

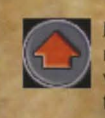

Main Index: Return to the main tile-set index. (Only visible while using certain<br>tile sets.)

Windows: When viewing **the following the following the following** wall pieces, toggles window **Commit:** Apply y

Walls: Build anything from a<br>straw hut to a stone tower bank account. If you have a straw straw hut to a stone tower<br>using the different wall using the different wall enough money, you are no<br>options available.

**Doors:** Choose the perfect **Backup:** Save your current style of door to match your style of door to match your<br>
progress if you want to exp<br>
inthe different docing elements

a grassy yard dividends in your backup. In addition, y<br>also an approximation of a automatically saved as you elaborate mosaic using automatically saved as you<br>different colored floor tiles your home. If you wish to d different colored floor tiles.

home and exterior stairs foundation.

teleporter tiles instead of staircases to save valuable<br>space in your house and<br>an empty foundation space in your house and an empty foundation.<br>still be able to get around.

wall pieces, and columns. each other.

Eraser: To erase a tile, Page Left/Page press the Erase button, and the Cycle through the cycle of the Cycle of the Cycle of the Cycle of the Cycle of the Cycle of the Cycle of the Cycle of the Cycle of the Cycle of the Cycle of the Cycle of the Cycle of the Cyc then click on the tile you available tiles.

Eye Dropper: To automatically select a tile already used, press the

Eye Dropper button, and ti the tile you want to use ag

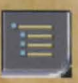

**Click the System** 

choices ON and OFF. to the world and subtract the world and subtract transference from the world and subtract t commit your design.

with different design eleme Floors: Build anything from process allows you to "Res may save an uncommitted Stairs: Place interior continue working on it late staircases to traverse have one committed desig different floors in your saved design at any given

to gain access to your<br>to gain access to your<br>to up design.

Teleporters: Place matching Revert: Revert back to you

**Synch:** Synchronize your c<br>
abode with arches, slanted<br>
and the server to ensure to<br>  $\frac{1}{2}$  and the server are up to dentify the server are up to dentify<br>
and the server are up to dentify the server are up to dentify t and the server are up to d

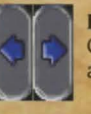

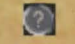

Help: Access the help

Exit: Exit Edit Mode committing your cha

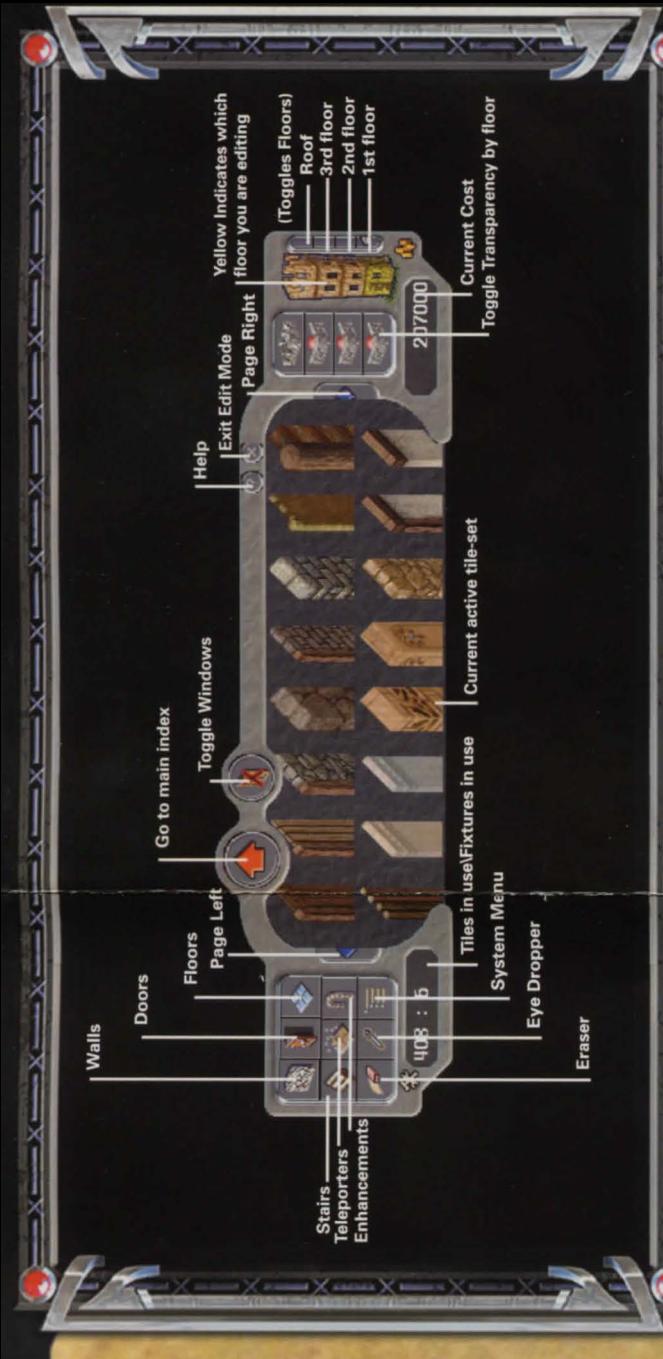

## e **Building Tools**

hen click in.

icon to  $v$ ing:

our design e cost of n your ny illegally lave allowed to

work in eriment •nts. This ore" to bur house is customise o so, you design and · You may n and one ime.

st backed-

presently

return to

esign our client ate with

ight:

menu. 11ithout ges.

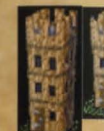

Floor Selector: Click on the floor that you wish to edit on either a two-story or three-story design.

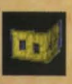

Floor Indicator: The floor you are currently editing is highlighted yellow on the Floor Selector.

Floor Visibility Toggle: Cycle through the transparency levels for any given floor to better see what you are editing.

#### **Tips**

Placing floors or building long walls

To cover a larger area or build a long wall, select the tile that you wish to place, and then click and drag your cursor. The selected tile is placed everywhere you drag your cursor. This is also known as "Painting."

Converting standard houses into customisable houses: Almost any currently owned house can be converted into a customisable house by accessing the house option located on the house sign. if you choose this option, all of your belongings are placed into a safe container accessed through the house sign and a customisable foundation is placed where your house stood. If you have an L-shaped house, a Keep, or a Castle, you are able to securely replace a new foundation. The area where your house was standing is reserved for you until you place a new customisable foundation.

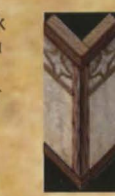

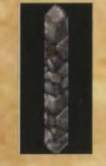

Building Comers: For walls that connect to form a comer in the lower-right (Southeast) you will need to use the pre-built corner tiles, these are the pieces that look like a "V." There is at least one comer piece in each of the wall tile sets.

When building two walls that connect in the upperleft (Northwest) to form a comer, you should fill the small gap to avoid those nasty drafts. Use the single post piece in each of the wall tile sets to fill the gap.

#### Arches

Access the arch pieces in the Enhancements category to make your house really stand out. To build some unique arches that are both fashionable and functional, there are a couple of things to keep in mind:

If you want to build an arch that spans a large area, the flat part at the top of the arch should be left out.

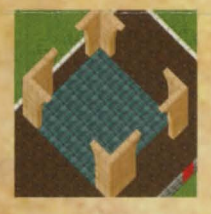

#### Support rules

The Custom House Design Tool support rules work a lot like real life. You can't build something if there is nothing below supporting it. So make sure that if you are working on an upper level of your house that you have the proper walls below.

#### To place the foundation of your customised house:

- 1. Obtain a Custom House Design Tool from an architect in town.
- 2. Go to your chosen plot of land.
- 3. Double-dick the Design Tool to bring up the House Placement menu.
- 4. Select either a TWO-STORY customisable HOUSE or a THREE-STORY customisable HOUSE.
- 5. Select the size of your foundation. measured in tiles. A ghost image of the foundation appears.
- 6. Use your mouse to move the ghost foundation into its final position, then click to place the foundation. A warning appears.
- 7. Click OKAY to agree with the terms of placement in the warning. Your foundation is now placed.

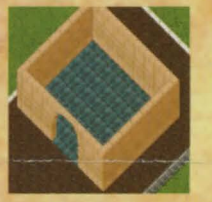

To begin customising your foundation:

- 1. Double-click on the signpost at the front of your foundation. A floating House menu appears.
- 2. Select customise to open the Customising menu.
- 3. Select customise THIS HOUSE. The Custom Tiles interface appears.

For all the latest information and tips and hints from the pros, visit http://www.uo.com/ageofshadows/ features.html.

### **Bo5ic5 of BUH**

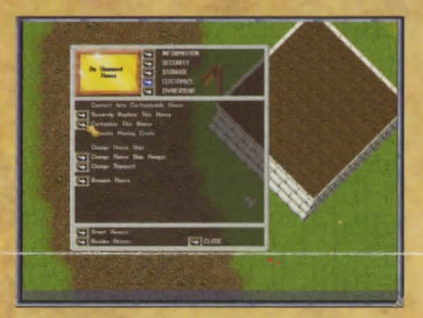

I. Place your foundation, doubleclick the house sign, and select "customise This House" from the menu.

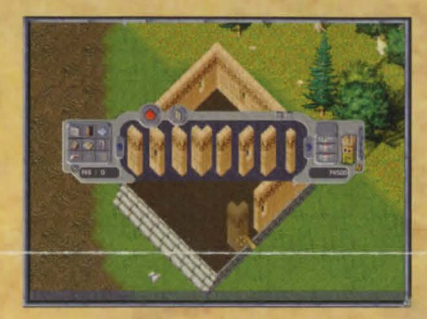

2. When selecting your walls, don't forget to include the tricky southeast and northwest comers in your building architecture.

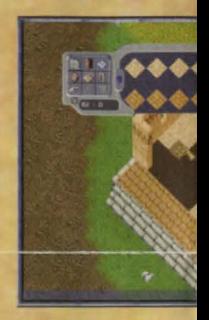

3. "Paint" large a and dragging. designs-each up to you!

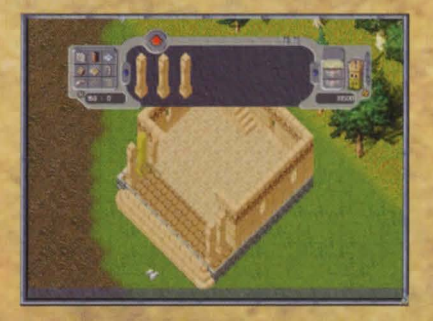

5. Add columns, archways, and other decorative elements to enhance your building design.

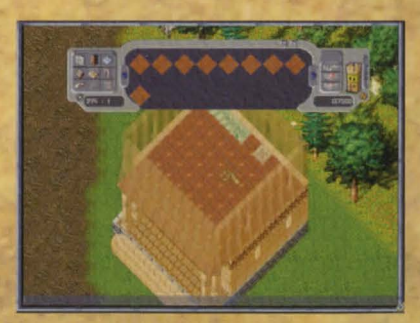

6. Decorating behind walls becomes extremely convenient with the transparency feature.

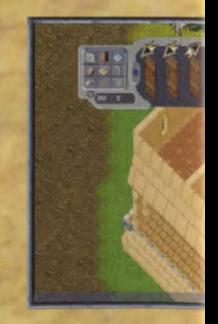

7. You can creat your housema door and deco

**C** 2003 Electronic Arts Inc. Electronic Arts, Ultlma, Ultima Online, Age of Shadows, the UO logo, ORIGIN, the ORIGIN logo, EA GAMES and the EA GAMES logo are trademarks or rey Electronic Arts Inc. In the U.S. and/or other countries. All Rights Reserved. All other trademarks are the property of their respective owners. ORIGIN™ and EA GAMES™ are Elect

ORE01603948G

### **inq o Hou5e**

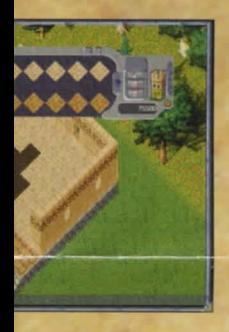

eas by clicking 'ou can even mix tile's texture is

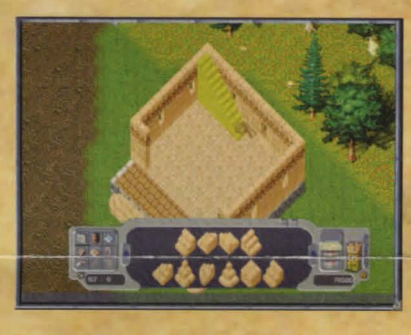

4. Build stairs or place teleporter pads to let you move between the levels of your new home.

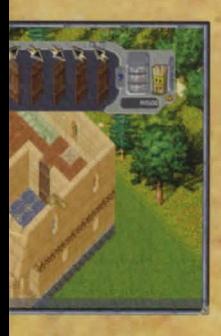

separate rooms for es, each with its own rative floor tiles.

stered trademarks of onic Arts™ brands

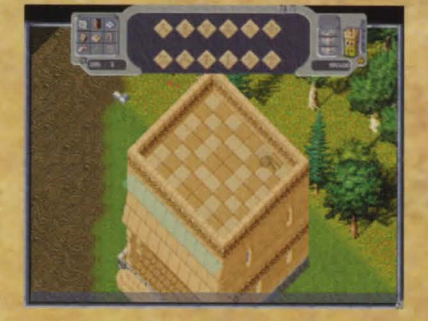

8. Your roof can be as eloquently designed as the rest of your house. (Note the second teleporter pad of the pair.)

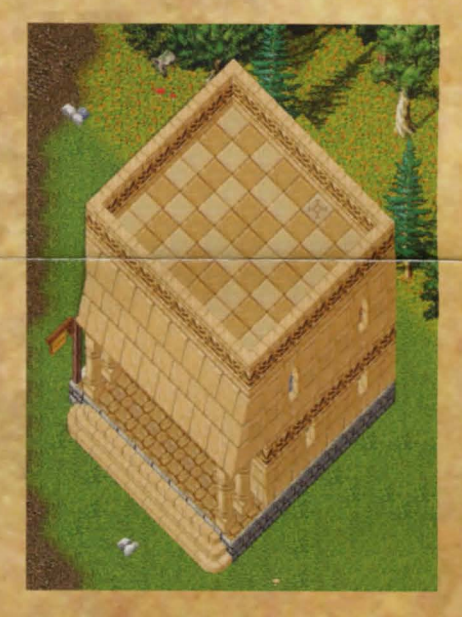

9. Commit your finished design and invite your friends to your housewarming party!

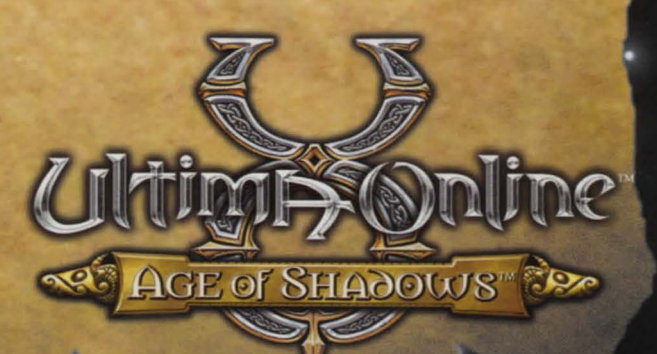